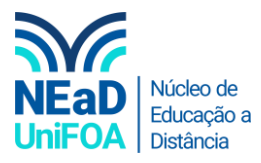

## **Como fixar um chat no TEAMS?**

*Temos um vídeo para este passo a passo, caso queira acessar [clique aqui](https://fundacaooswaldoaranha-my.sharepoint.com/:v:/g/personal/eduardo_carreiro_foa_org_br/ERdes2m3VrVOrs2y1n3MHJwBVHxPKdXIB1AzH0fj9maqKg?e=2uREat)*

*Fixar o chat é uma ferramenta interessante, pois você pode sempre deixar na parte superior chat prioritários como, por exemplo, orientações de TCC.*

1. Acesse "Chat" no menu lateral esquerdo.

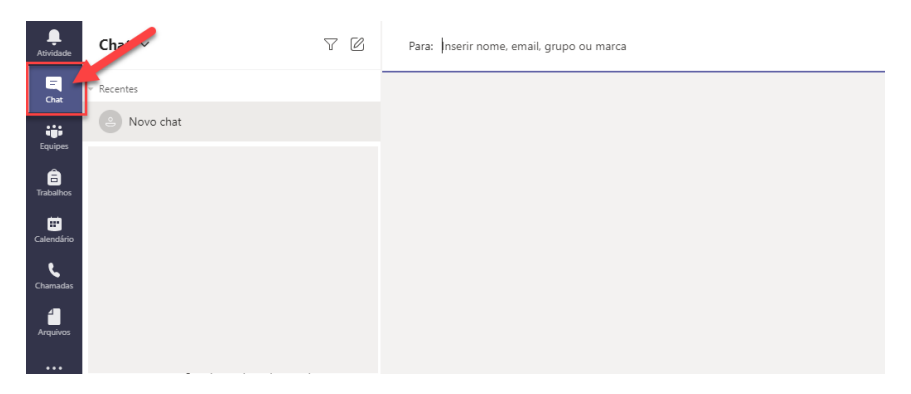

2. Vá ao chat que deseja fixar, posicione o cursor do mouse em cima do nome do chat e clique no ícone . Na sequência, clique em "Fixar", conforme a figura a seguir

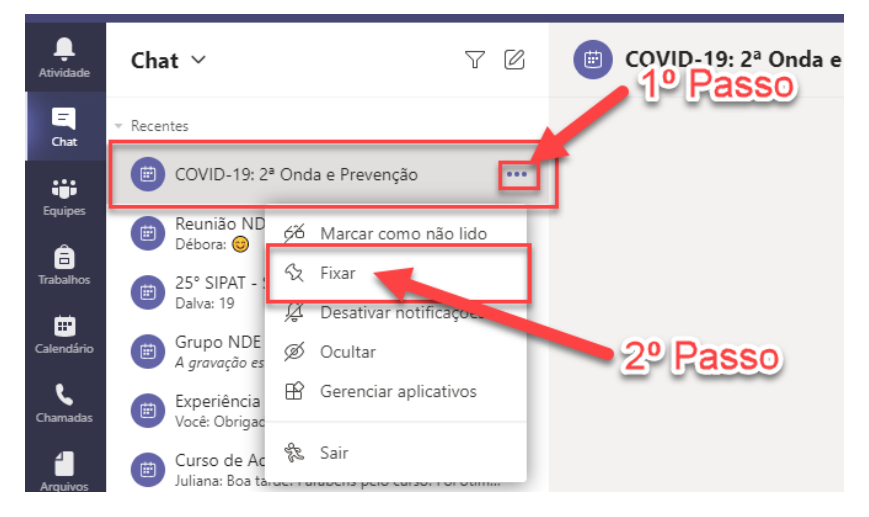

3. Ao fazer isso, será criado na parte superior um item chamado "Fixado" e nele ficarão todos os chats que você deseja acessar rapidamente ou priorizar, segue uma imagem.

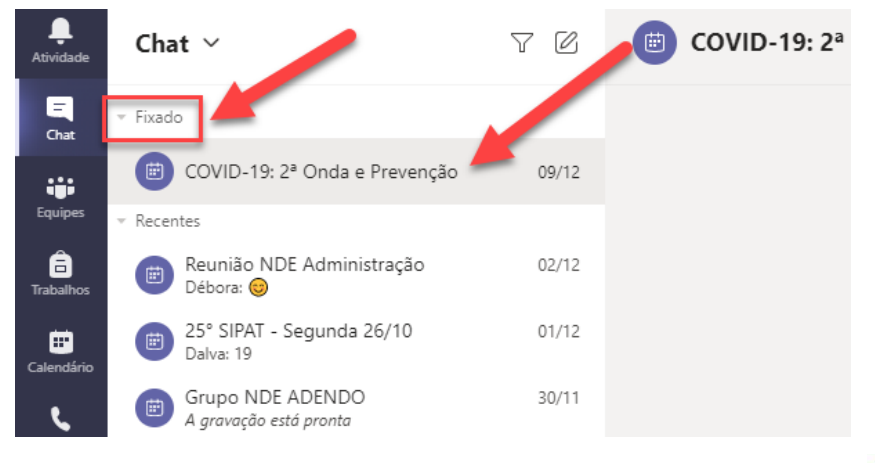

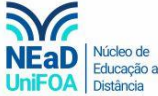

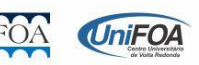